# Instrukcja obsługi Magiczny BOX

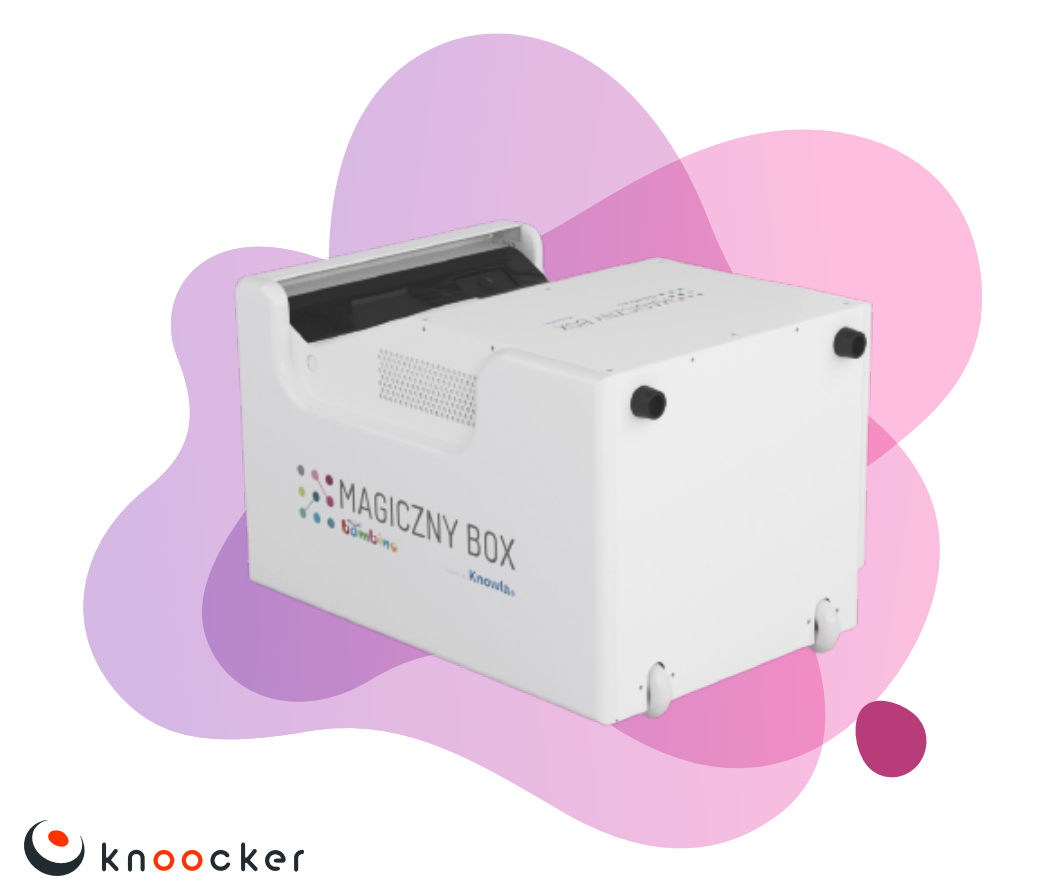

## Spis treści

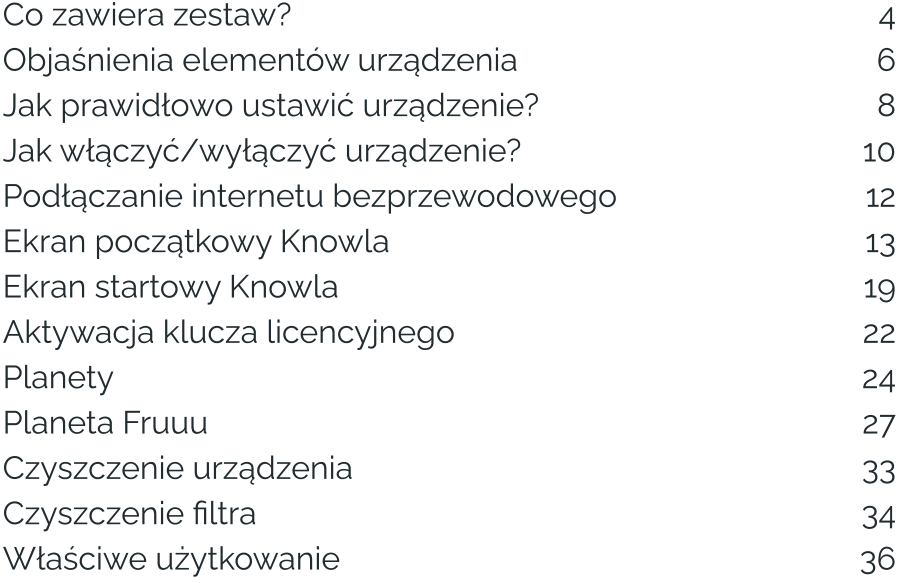

### Co zawiera zestaw?

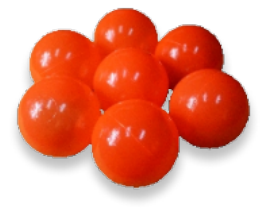

- Magiczny Box
- Kabel zasilający
- 40 piłek
- Kosz oraz torba na akcesoria
- Klawiatura bezprzewodowa
- Pilot do projektora Epson
- 2 interaktywne pisaki (z zapasowymi końcówkami)

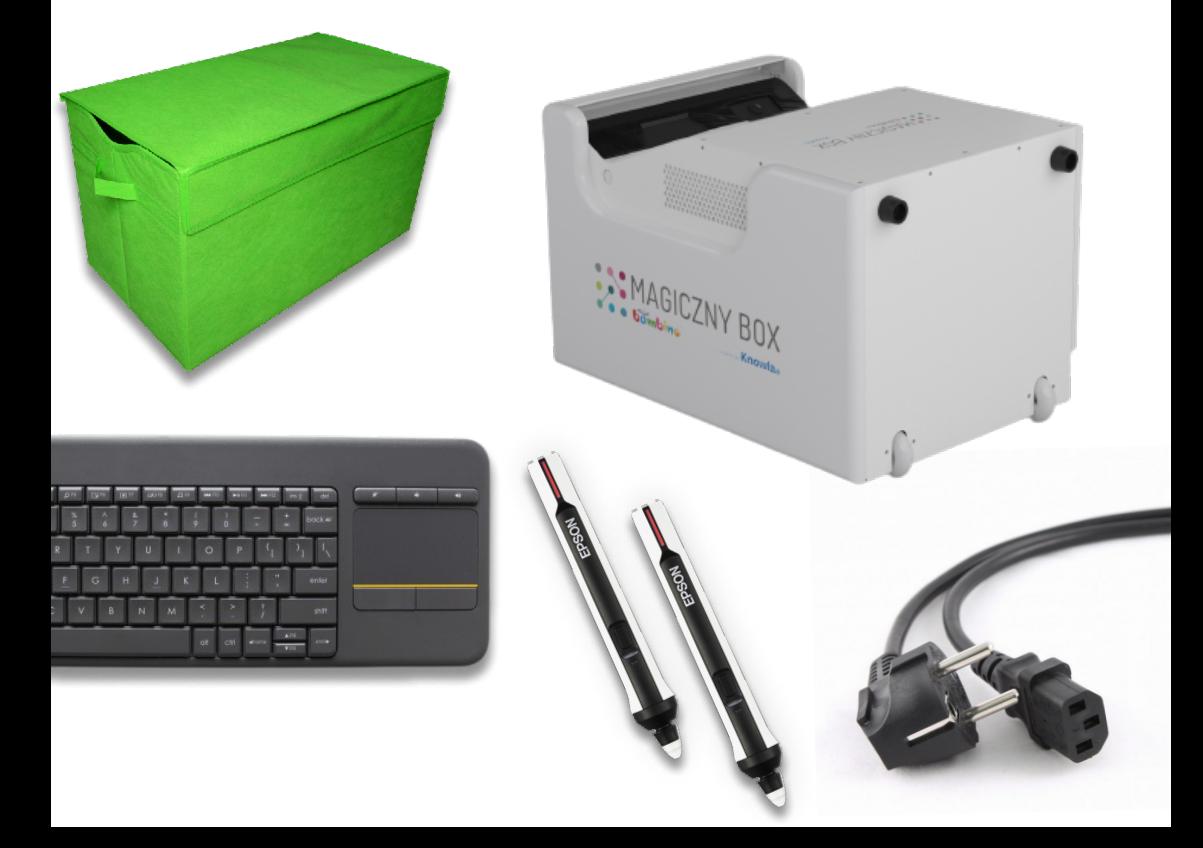

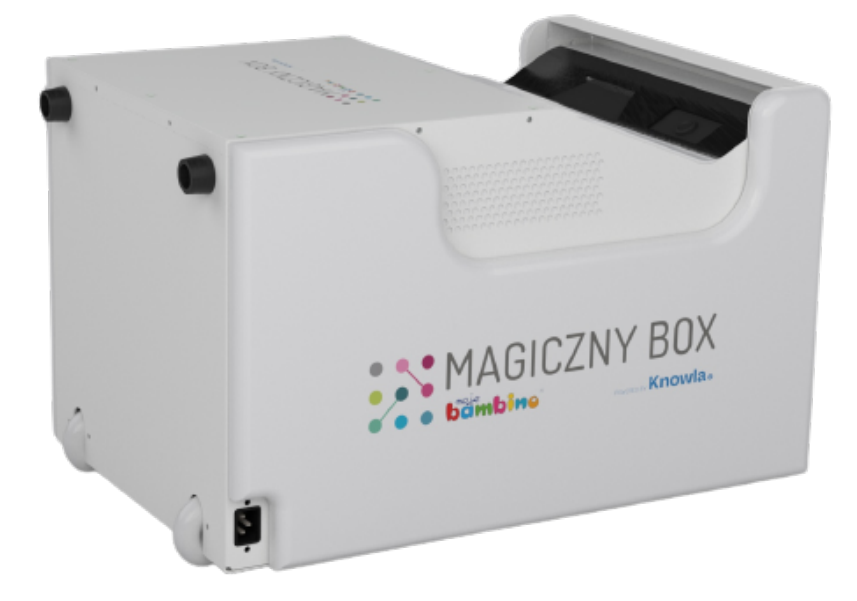

#### wymiary

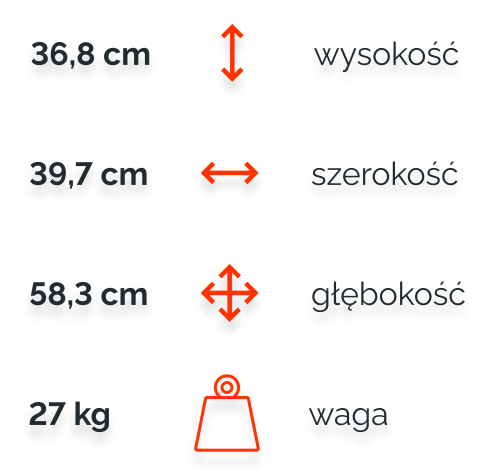

## Objaśnienie elementów urządzenia

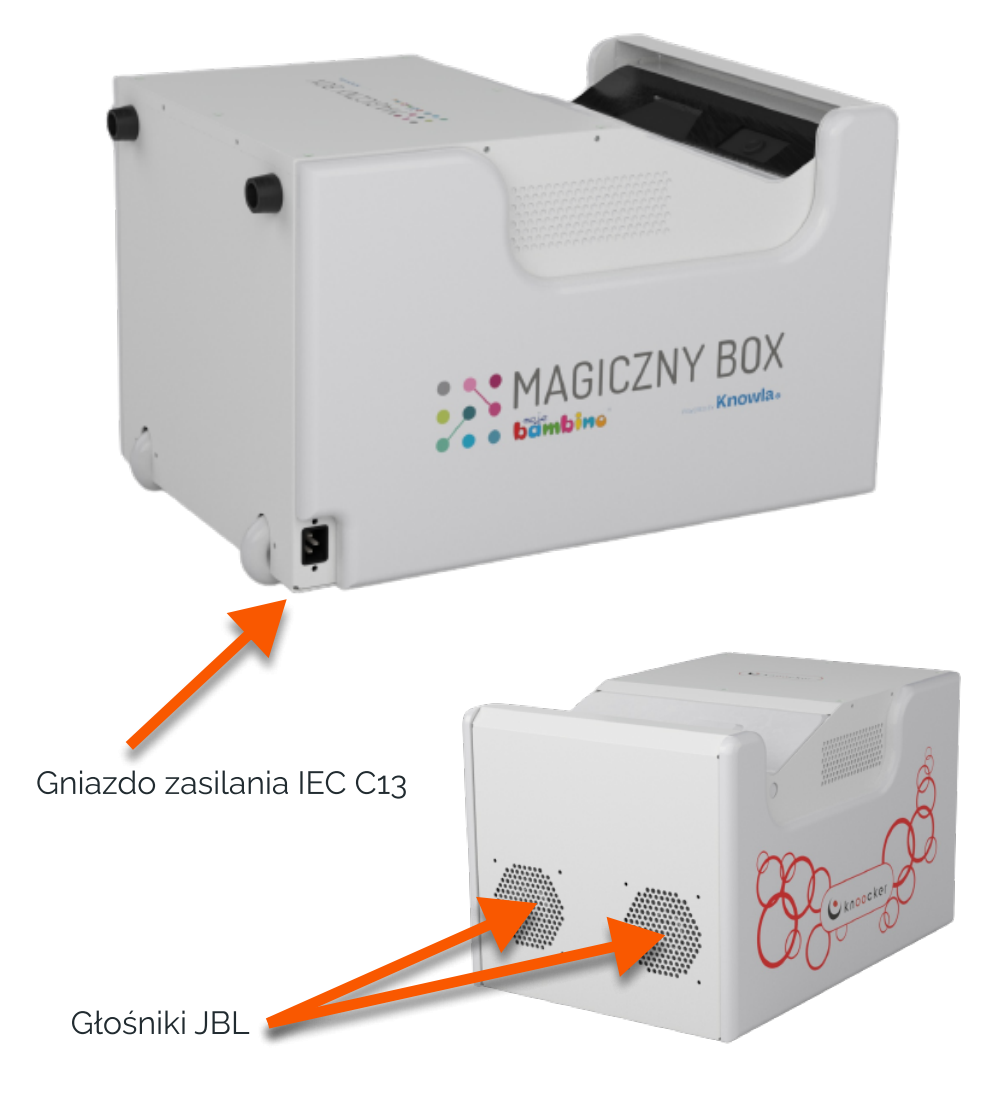

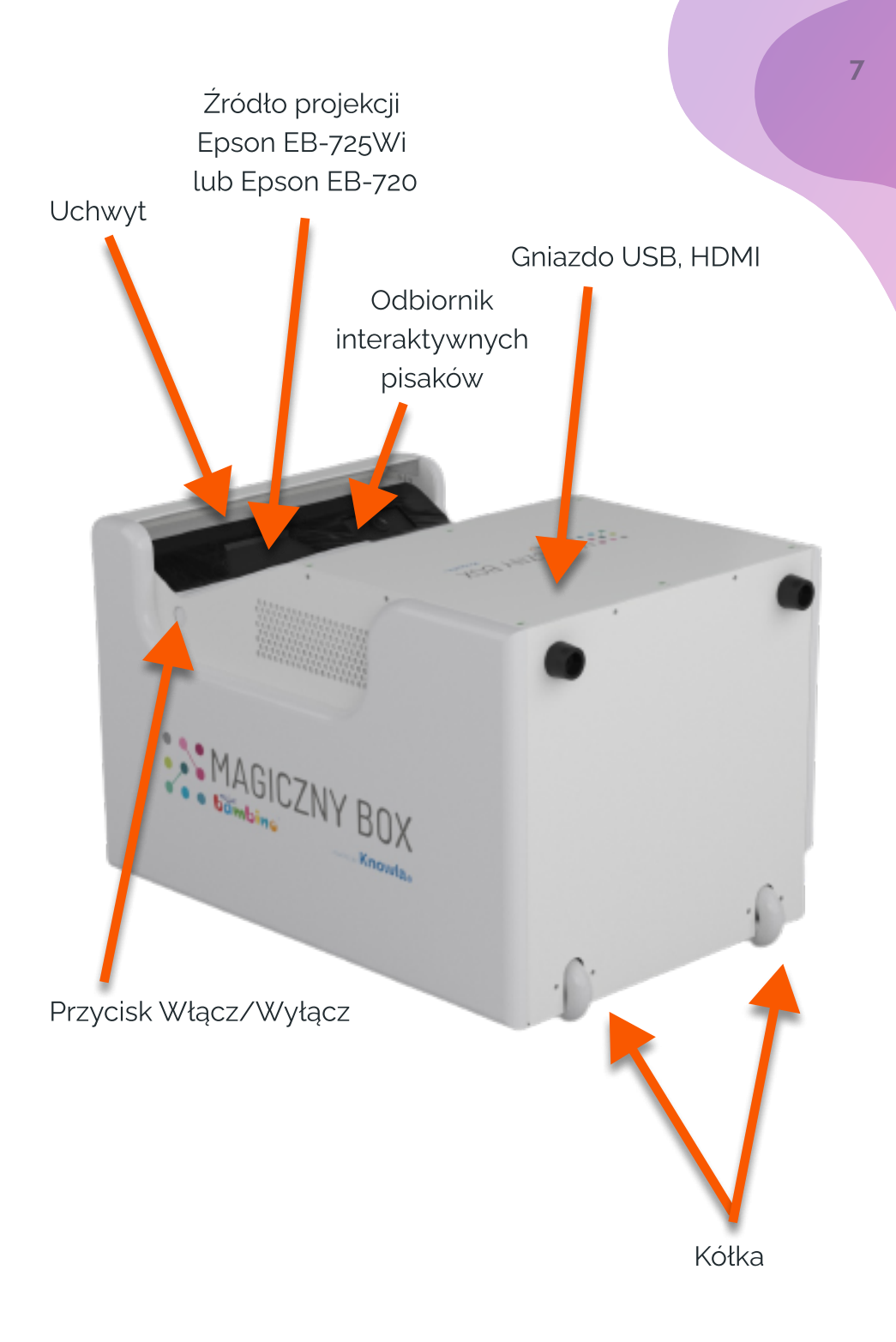

## Jak prawidłowo ustawić urządzenie?

Urządzenie może wyświetlać obraz zarówno na podłodze, jak i na ścianie. W zależności od celu oraz posiadanej wersji można bez problemu zmieniać sposób wyświetlania obrazu, wystarczy zmienić ułożenie urządzenia.

#### Do wyświetlania na podłodze:

- · Należy ustawić urządzenie na kółkach i podpórkach.
- W trybie podłogowym działanie piłek może nie funkcjonować właściwie, gdy podłoże nie jest twarde i jednolite. Elementy znajdujące sie w obszarze wyświetlania mogą wpłynąć] na funkcjonowanie interakcji urządzenie. Dla trybu podłogowego rekomendowana jest jasna, twarda i równa powierzchnia. Na obecnym etapie nie jest możliwe korzystanie z piłek w trybie podłogowym - możliwość ta zostanie dodana podczas aktualizacji.
- W trybie rysowania pisakami nie ma ograniczenia co do struktury podłoża. Natomiast najlepiej jak powierzchnia jest w miarę jasna, gładka oraz jednolita kolorystycznie.
- · Na wyświetlanym obrazie nie powinny znajdować się jakiekolwiek obiekty. Rozsypane zabawki lub klocki mogą w znaczący sposób pogorszyć działanie.\
- Wielkość wyświetlanego obrazu:
	- · szerokość 185 cm
	- · wysokość 118 cm

#### Do wyświetlania na ścianie:

- · Urządzenie należy ustawić poziomo. Kółka powinny być skierowane w kierunku ściany, a projektor ku górze.
- $\cdot$  Korzystając z interakcji z wyświetlanym ekranem (np. w czasie grania), rekomendowana odległość urzadzenia od ściany wynosi, do 10 cm. Większa odległość może pogroszyć funkcjonowanie interakcji.
- · Przy wyświetlaniu prezentacji/obrazu bez interakcji z ekranem (np. w czasie oglądania filmu) można odsunąć urządzenie dalej od ściany, powiększając tym samym wyświetlany obraz. Funkcjonowanie interakcji (za pomocą pisaka lub piłeczek) może w tym wypadku być mniej precyzyjne. Należy pamiętać o dostosowaniu ostrości projektora, do wielkości wyświetlanego obrazu.
- · Wielkość wyświetlanego obrazu:
	- knoocker box przy samej ścianie:
		- · szerokość 178 cm
		- · wysokość 113 cm
	- knoocker box 15 cm od ściany:
		- · szerokość 226 cm
		- wysokość 144 cm
- $\cdot$  Sciana, na której wyświetlany jest obraz powinna, mieć gładką, równą powierzchnię. Kolor - najlepiej jasny, jednolity. Sugerujemy tynki o stosunkowo wysokiej twardości. Ściana nie powinna być pokryta m.in. wykładziną, cegłą, bardzo chropowatym tynkiem, wyrazistą tapetą. Najlepiej, żeby powierzchnia, na której wyświetlany jest obraz, była pusta. Plakaty lub twarda okleina mogą wpłynąć na działanie rządzenia.

## Jak włączyć/wyłączyć urządzenie?

Kabel zasilający należy podłączyć do gniazda urządzenia (symbol gniazda IEC C14), a wtyczkę do gniazda elektrycznego z uziemieniem (230V), przestrzegając przy tym zasad bezpieczeństwa podanych w instrukcji oraz powszechnie przyjętych zasad bezpieczeństwa. Następnie należy naciśnij przycisk Włącz/Wyłącz, znajdujący się przy projektorze. Po uruchomieniu, korzystać z urządzenia zgodnie z instrukcją. .

Aby wyłączyć urządzenie, naciśnij przycisk zasilania Włącz/ Wyłącz, a po pojawieniu się komunikatu na wyświetlanym obrazie naciśnij go ponownie.

## Podłączanie internetu bezprzewodowego

Do prawidłowego działania Knowla potrzebny jest dostęp do internetu. Jest on niezbędny przy pierwszym wejściu do aplikacji oraz instalacji kluczy licencyjnych. Przy każdym uruchomieniu urządzanenia system sprawdza dostępne aktualizacje aktywności, bez połączenia z siecią nie będą one dostępne. Ponad to oferujemy zdalne serwisy urządzenia, które również wymagają połączenia z internetem.

Przy pierwszym uruchomieniu może pojawić się poniższe okienko informujące o braku połączenia internetowego. Kliknij OK, a następnie w systemie Windows połącz się z siecią Wi-Fi.

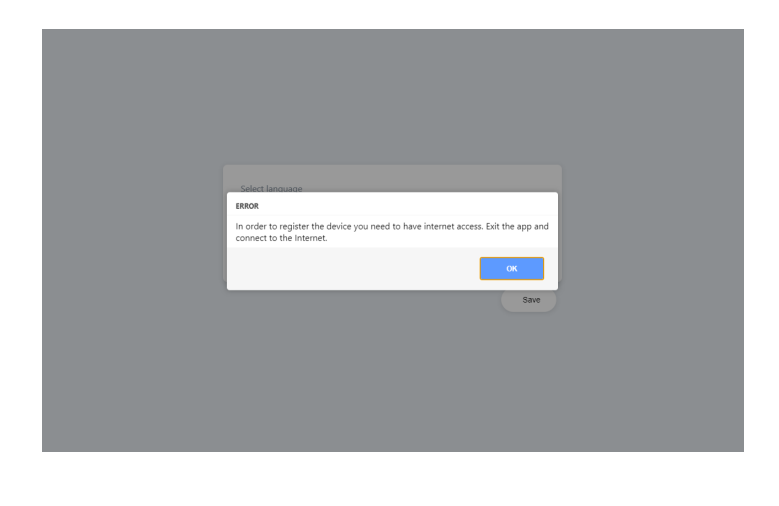

- · Po przejściu do systemu Windows, w prawym dolnym rogu klikamy ikonę: Dostęp do internetu.
- · Wyszukujemy sieć i łączymy się z nią, wciskając przycisk Połącz
- Jeżeli sieć jest zabezpieczona hasłem, wpisujemy je7 i zapamiętujemy wybraną sieć.
- · Powróć do aplikacji Knowla.

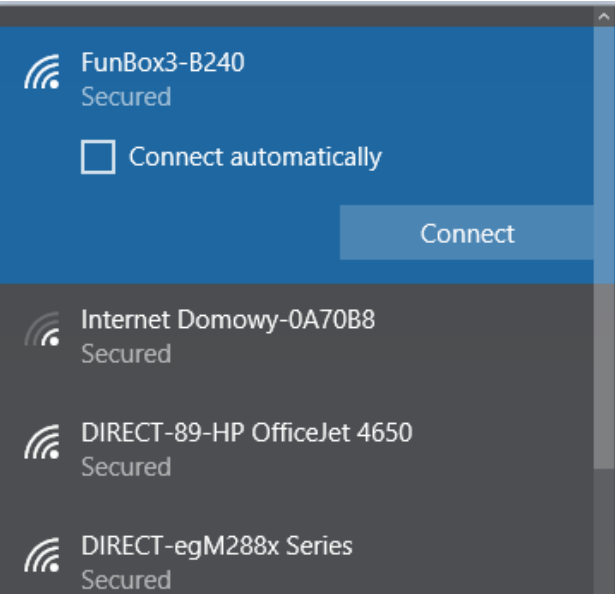

## Ekran początkowy Knowla

Poniższe ekrany pojawią się podczas pierwszego uruchomienia urządzenia. Uzupełnij wszystkie dane. Ich wypełnienie jest obligatoryjne przy starcie urządzenia.

Dochowyjemy wszelkich starań, żeby były one bezpieczne i nie udostępniamy ich innym podmiotom (zgodnie z naszą polityką prywatności). Zmiany lub prośby o wykreślenie z bazy proszę kierować na: info@knowla.eu

Wymagane jest połączenie z siecią internetową.

Kreator konta Knowla

Witaj w kreatorze nowego konta użytkownika. Zanim rozpoczniesz zabawe z Knowla, skonfiguruj swoje konto uzupełniając Twoje dane.

Dalei

### Wybór języka

Możesz wybrać swój język aplikacji wśród 20 języków.

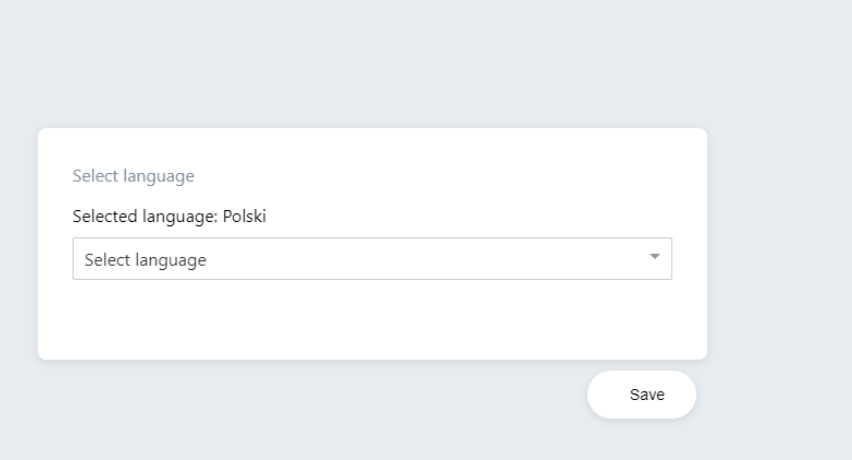

### Wybór typu konta

Wybierz rodzaj konta, w którego będziesz korzystać na urządzeniu w ramach aplikacji Knowla. Wybierz Organizaję, jeśli urządzenie będzie wykorzystywane w ramach działalności firmy, placówki, fundacji lub organizacji publicznej. Natomiast gdy korzystać z niego będziesz w ramach własnych działań jako osoba fizyczna, wybierz Osoba prywatna.

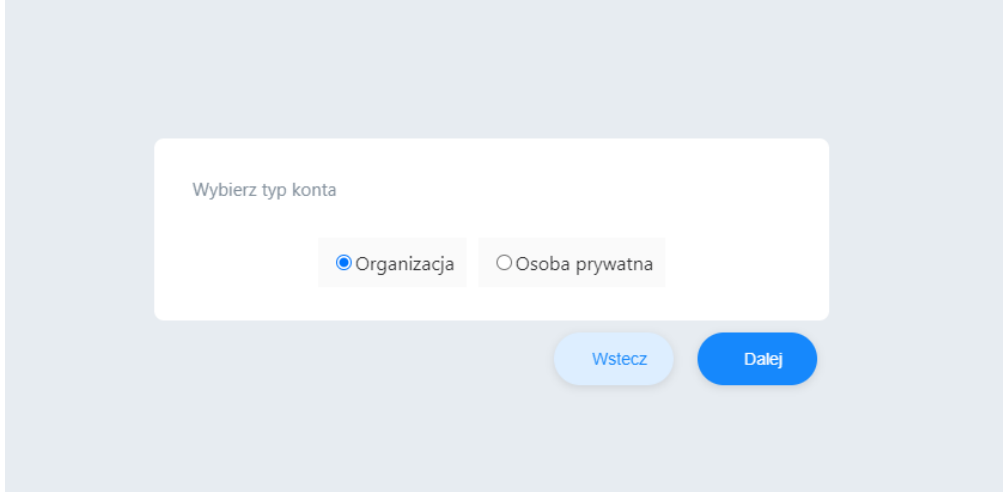

### Dane organizacji

Wypełnij poniższe dane. Pola oznaczone gwiazdką są obowiązkowe.

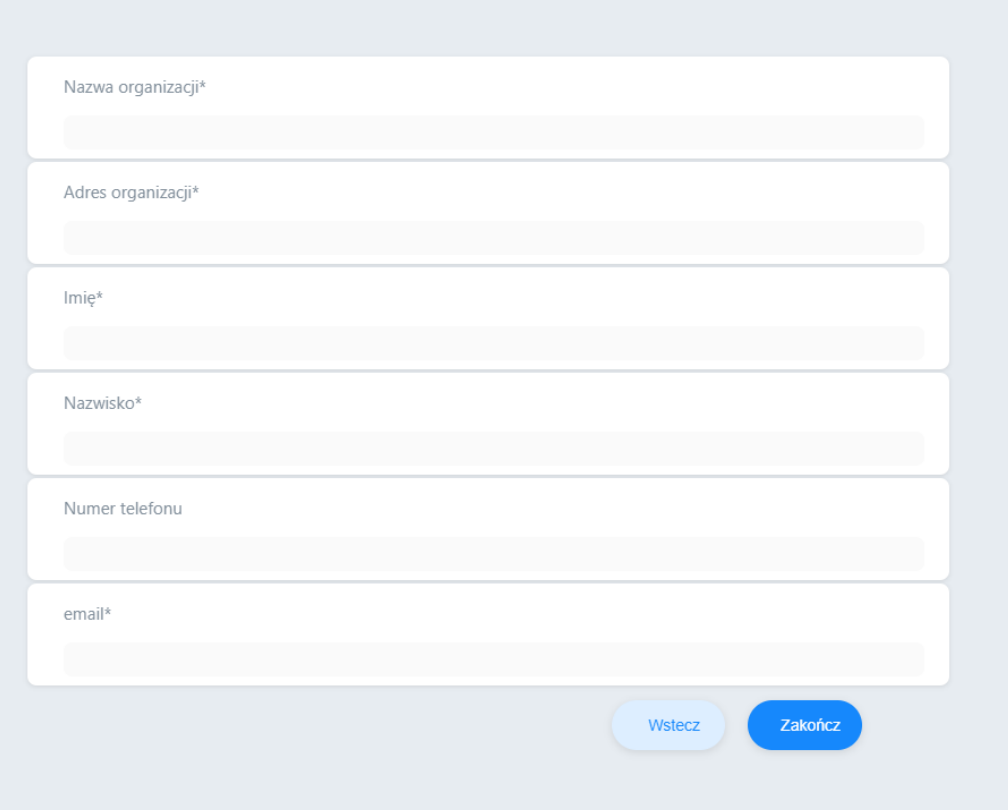

#### Dane osoby prywatnej

Wypełnij poniższe dane. Pola oznaczone gwiazdką są obowiązkowe.

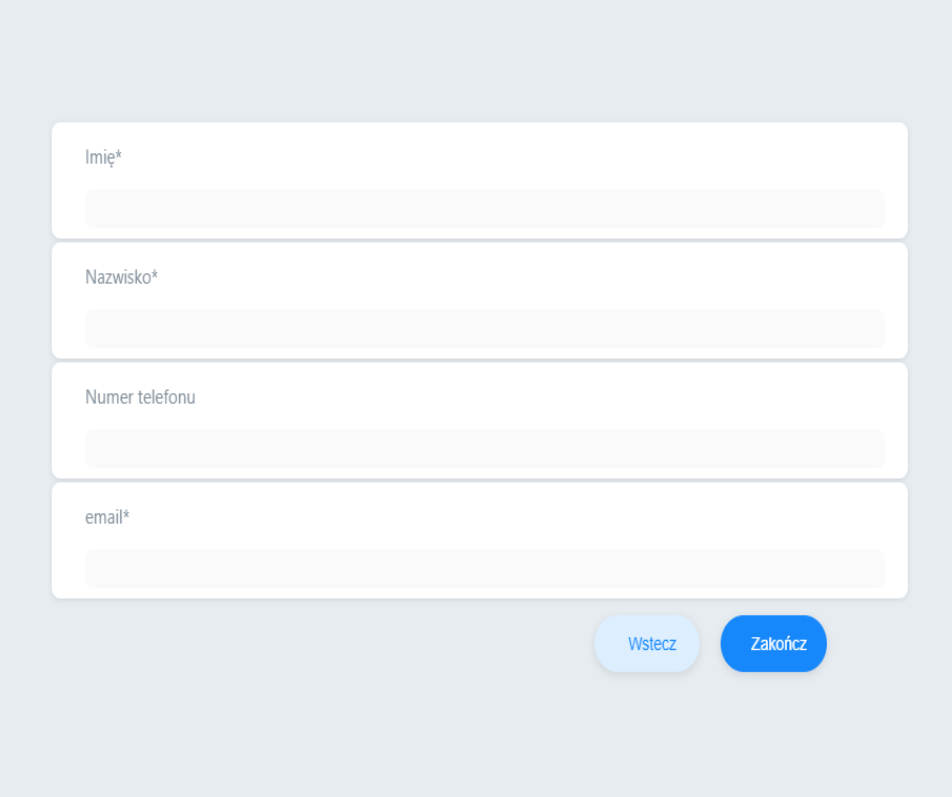

Po zakończeniu wypełniania dane z ostaną zapisane na naszym serwerze i zacznie się ładować aplikacja Knowla. Przez kilkakilkadziesiąt sekund mogą się pobierać oraz zapisywać aktualizaje aktywności aplikacji. Wymagane jest połączenie internetowe. Aplikacja będzie sprawdzać wszelkie aktualizacje po każdym włączeniu urządzenia. Same aktywności mogą działać offline.

## Ekran startowy Knowla

Po załadowaniu aktualizacji uruchomi się ekran startowy Knowla.

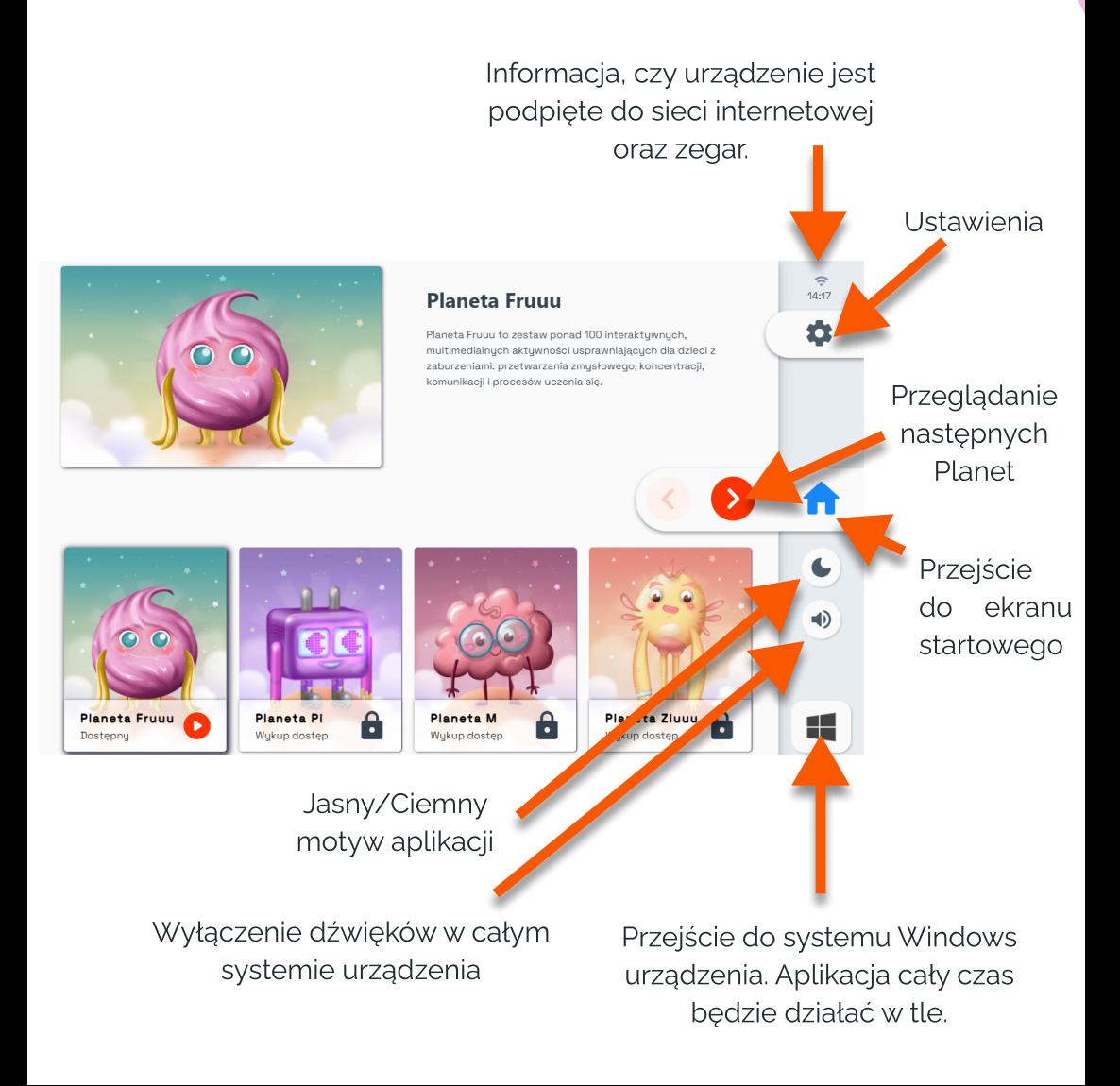

### Jasny/Ciemny motyw aplikacji

Poniżej przedstawiamy wygląd jasnego i ciemnego motywu aplikacji.

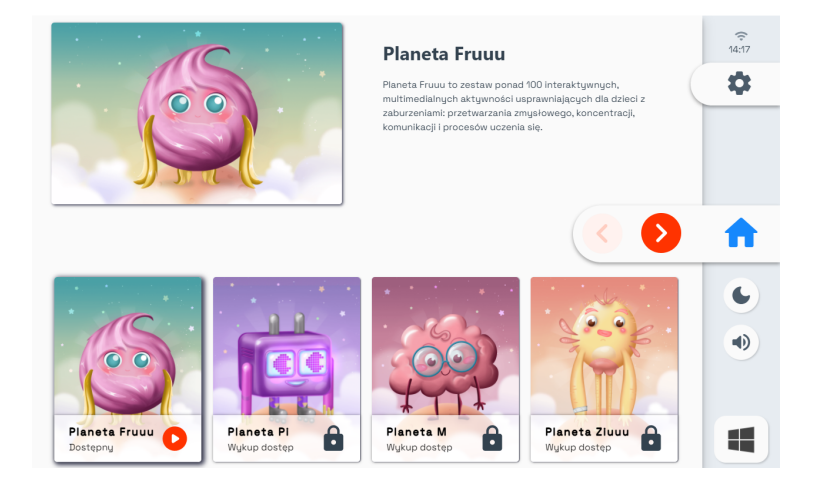

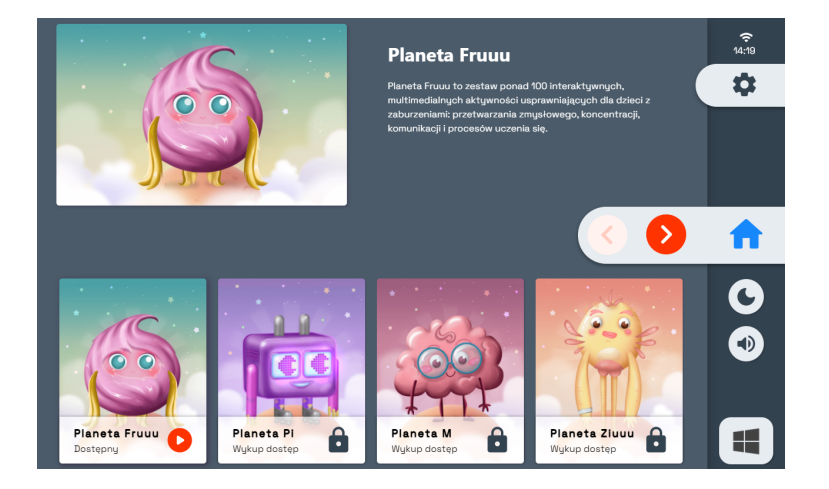

#### Ustawienia

Po kliknięciu w ustawienia można ponownie ustawić język aplikacji lub też aktywować klucz licencyjny zakupionej planety.

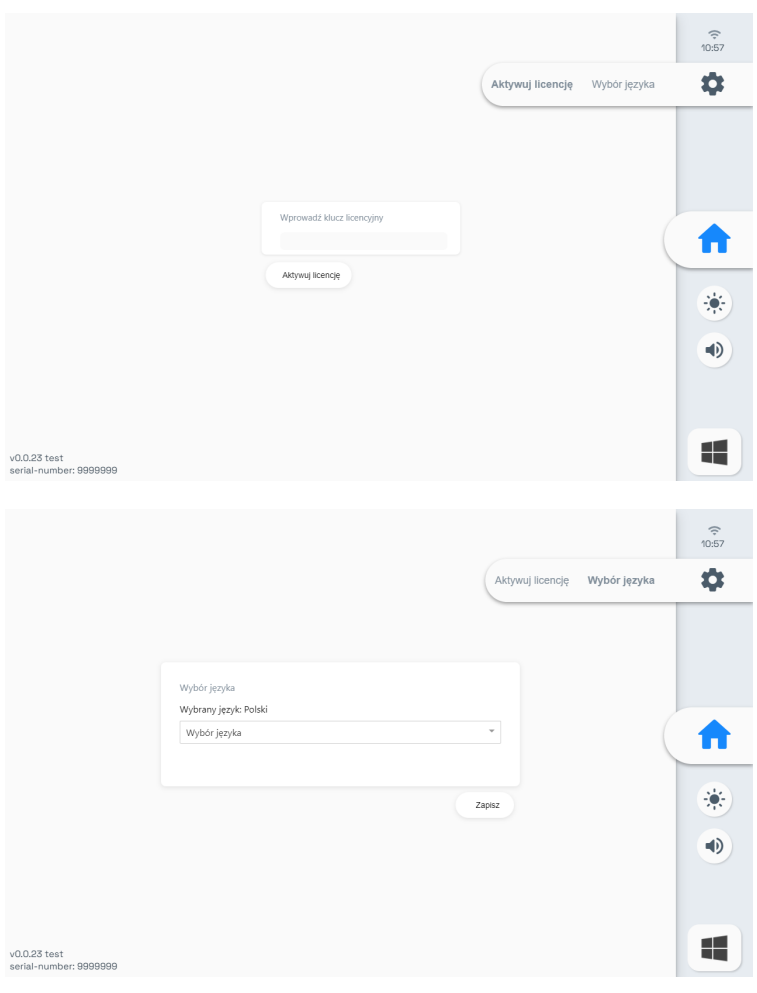

## Aktywacja klucza licencyjnego

- 1. Uruchom urządzenie i pamiętaj, żeby połączyć je z siecią internetową na czas instalacji.+
- 2. Przygotuj również pisak oraz klawiaturę bezprzewodową, które zostały dołączone do zestawu.+
- 3. Otwórz lub pozostań na ekranie startowym aplikacji Knowla.
- 4. Kliknij w zębatkę po prawej stronie wyświetlanego obrazu.
- 5. W oknie Aktywacji licencji wpisz klucz licencyjny z karty w okienku i kliknij Akceptuj licencję.
- 6. Poczekaj na aktywację klucza (około 10-30 s). Jeśli wszystko przebiegło poprawnie przeniesie cię ponownie na ekran startowy, a w tle zaczną pobierać się pliki Planety.
- 7. Po zakończeniu pobierania i instalacji Planety przeniesie Cię ponownie do okna Aktywacji licencji. Wpisz kolejny kod lub kliknij ikonę domu, żeby przejść do ekranu startowego. Twoja Planeta powinna być już dostępna.
- 8. W razie problemów z instalacją skonsultuj się z naszym serwisem: serwis@knowla.eu

Klucze licencyjne można zakupić przez kontakt z producentem Knoocker, Knowla oraz przez dystrybutora Moje Bambino.

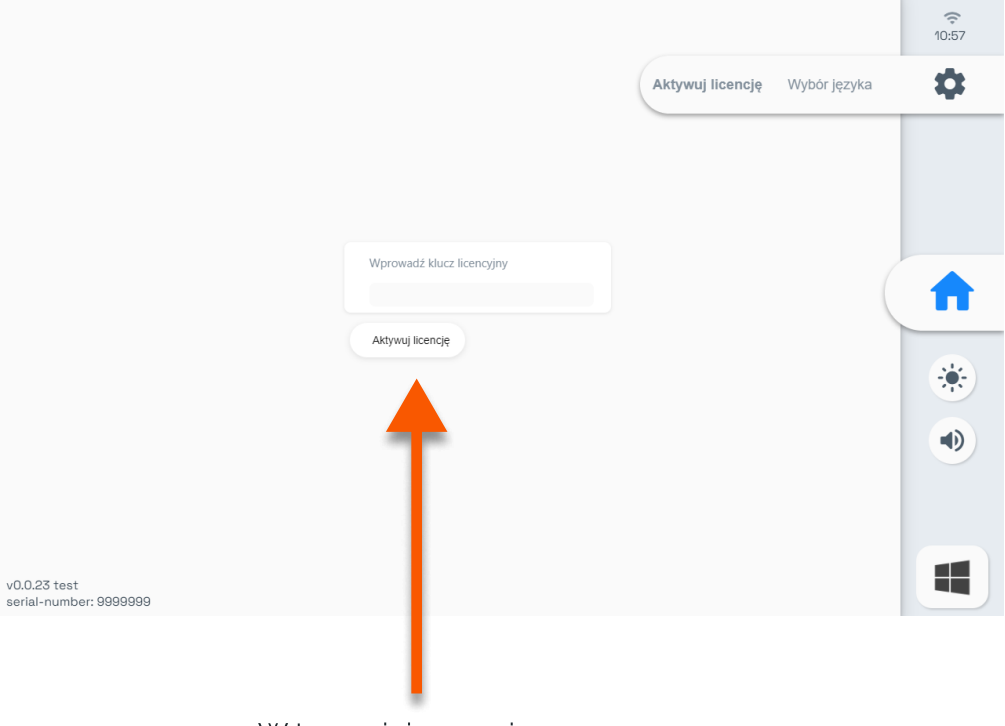

W tym miejscu wpisz zakupiony klucz licencyjny oraz kliknij Aktywuj licencję

## Planety

Na urządzeniu dostępna za darmo jest tylko jedna planeta (pakiet aplikacji) - Planeta Fruuu. Jest to zbiór aktywności dedykowanych do wyświetlania w pionie i w poziomie oraz do interakcji za pomocą piłeczek oraz pisaków.

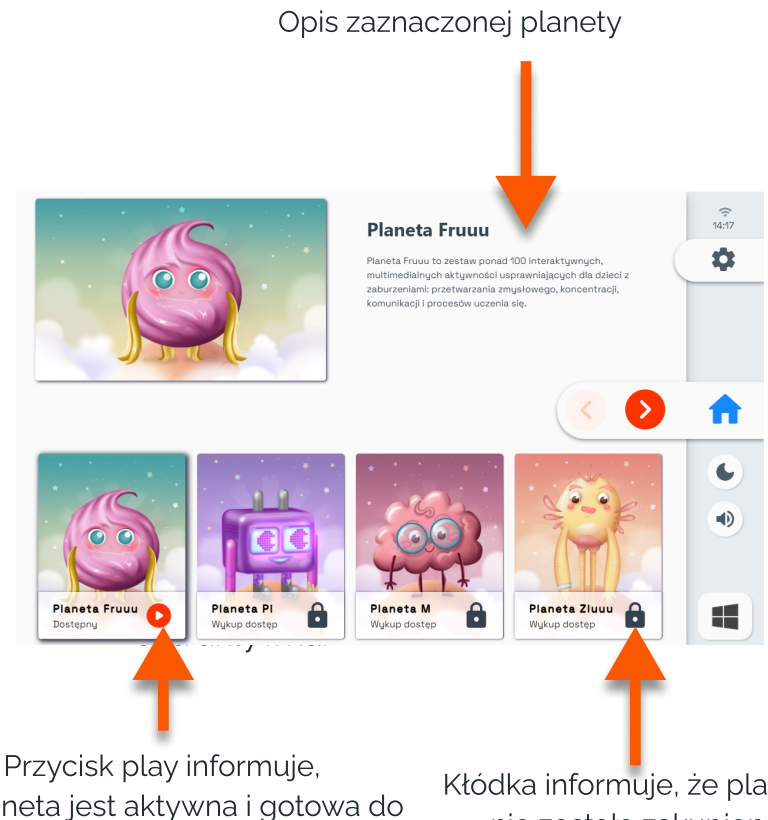

że planeta jest aktywna i gotowa do zabawy. Należy 2 razy na nią kliknąć, żeby do niej wejść.

Kłódka informuje, że planeta nie została zakupiona i aktywowana.

#### Nieaktywna planeta

Nieaktywna planeta nie pozwala nam na zobaczenie jej aktywności. Możemy natomiast przeczytać jej opis. Umieszczony przycisk przekieruje nas na stonę internetową. Znajduje się tam kontakt do firmy lub sklep internetowy, gdzie możliwy jest jej zakup.

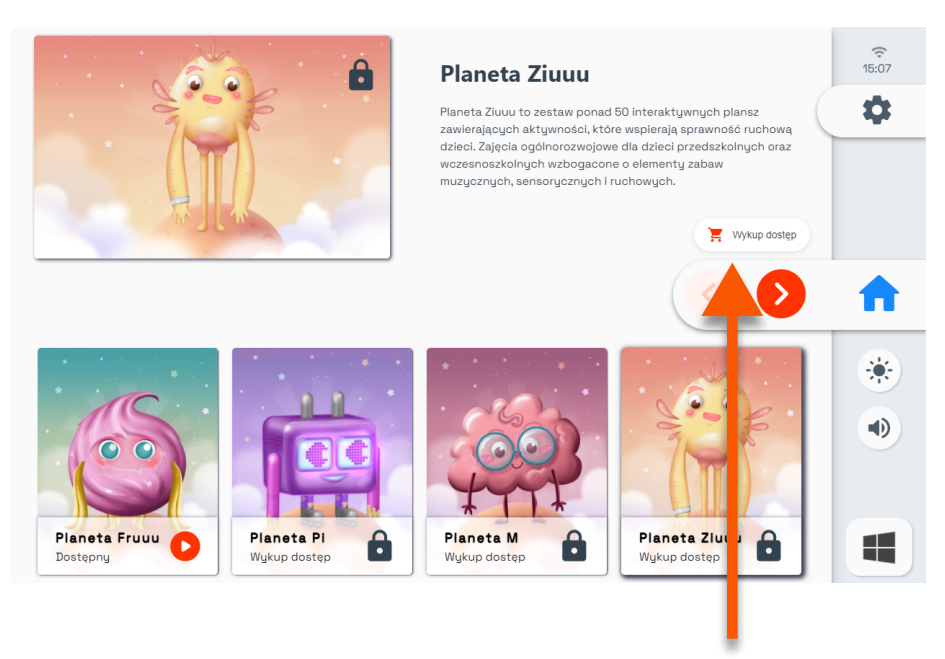

Tu można ją zakupić.

### Aktywna planeta

Każda planeta zawiera inny zbiór aplikacji oraz aktywności. Po kliknięciu w daną aktywność przeniesie nas do swojego świata, w którym możemy znaleść kolejne poziomy zadań.

Większość przycisów spełnia tą samą funkcję, co na ekranie startowym. Pojedyncze kliknięcie na aplikację sprawi, że przeniesie nas do niej.

> Przeglądanie dostępnych aktywności.

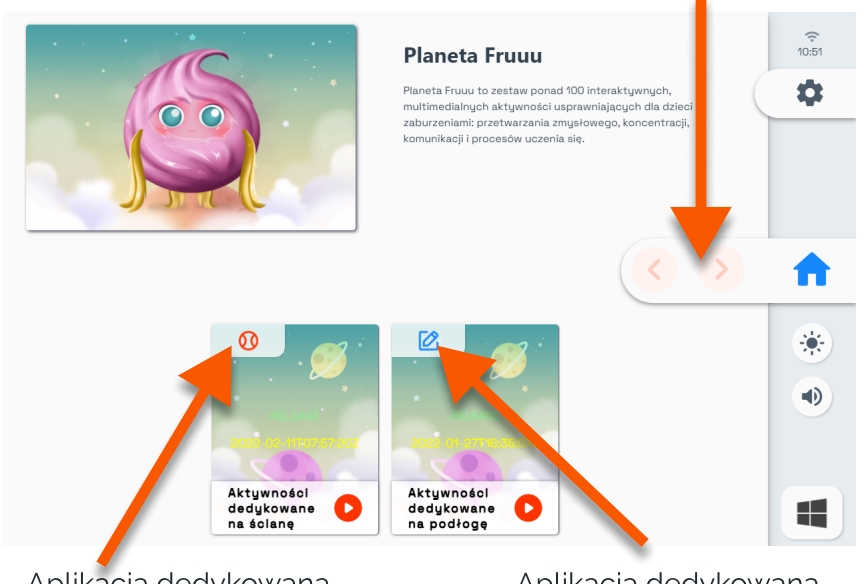

Aplikacja dedykowana do interakcji piłeczkami. Aplikacja dedykowana do interakcji pisakami.

### Planeta Fruuu

Na urządzeniu dostępna za darmo jest tylko jedna planeta (pakiet aplikacji) - Planeta Fruuu. Jest to zbiór aktywności dedykowanych do wyświetlania w pionie i w poziomie oraz do interakcji za pomocą piłeczek i pisaków.

W tym wypadku aktywności zostały podzielone na dwie aplikacje, w ramach których znajdują zbiory różnych aktywności. Wiecej o aktywnościach na planecie Fruuu tutaj [\(link\)](https://www.knoocker.com/planeta-fruuu/).

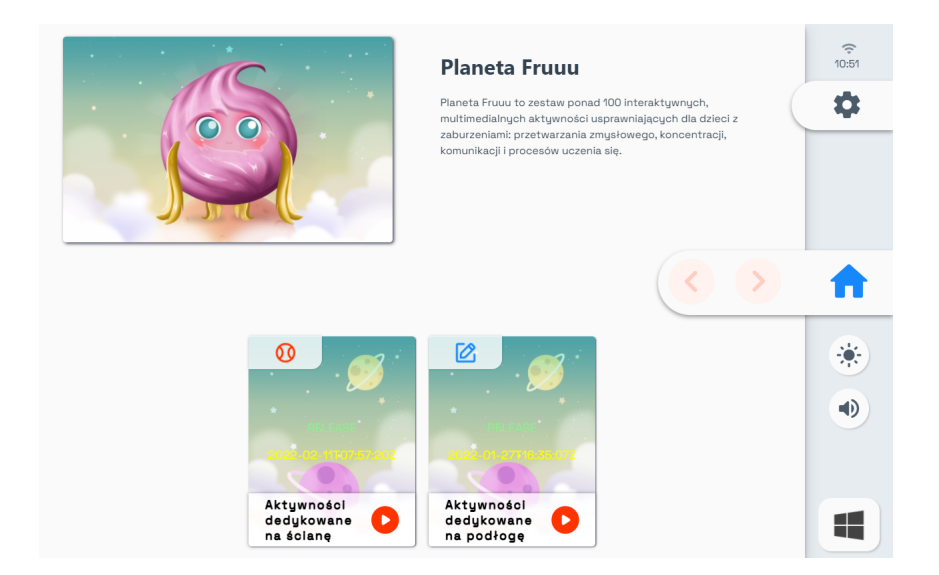

### Aplikacja dedykowana do interakcji pisakami.

Główny ekran, po uruchomieniu aplikacji

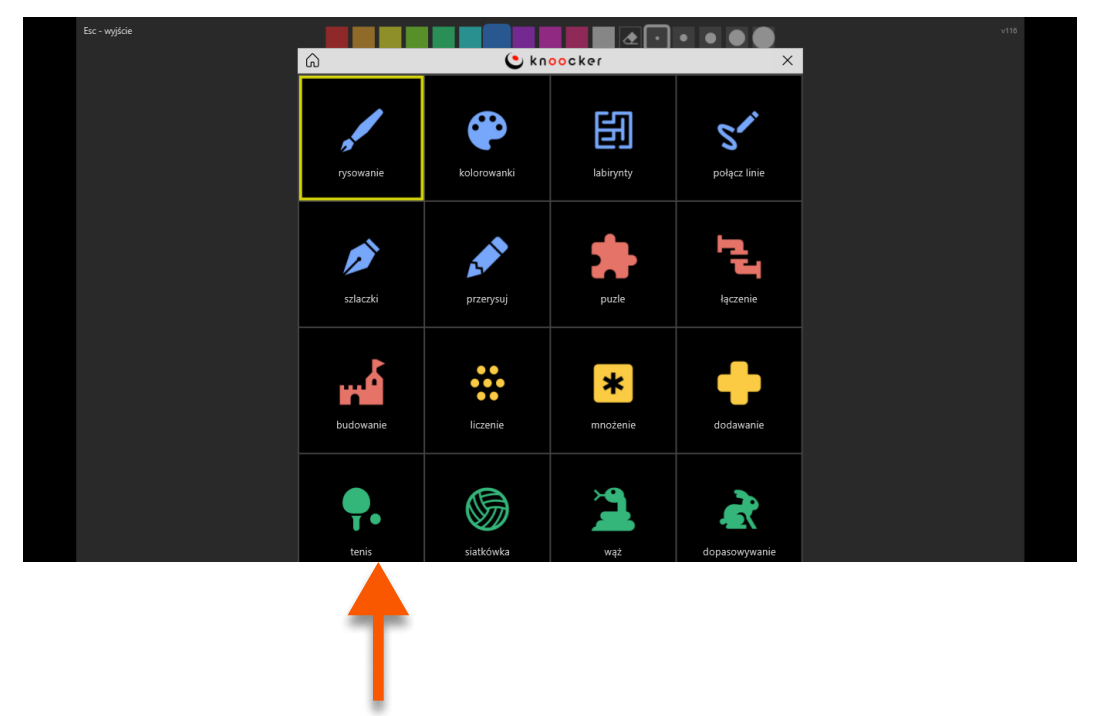

Aktywności do wyboru

#### Przyciski w aktywnościach

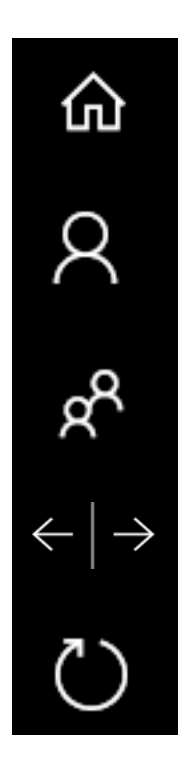

Menu (lista gier)

Tryb jednoosobowy (pojedynczy ekran)

Tryb dwuosobowy (podzielony ekran)

Przełączanie różnych plansz w aplikacji

Czyści wszelkie działania na danej planszy

### Aplikacja dedykowana do interakcji piłeczkami.

#### Główny ekran, po uruchomieniu aplikacji

Powrót do widoku Planety

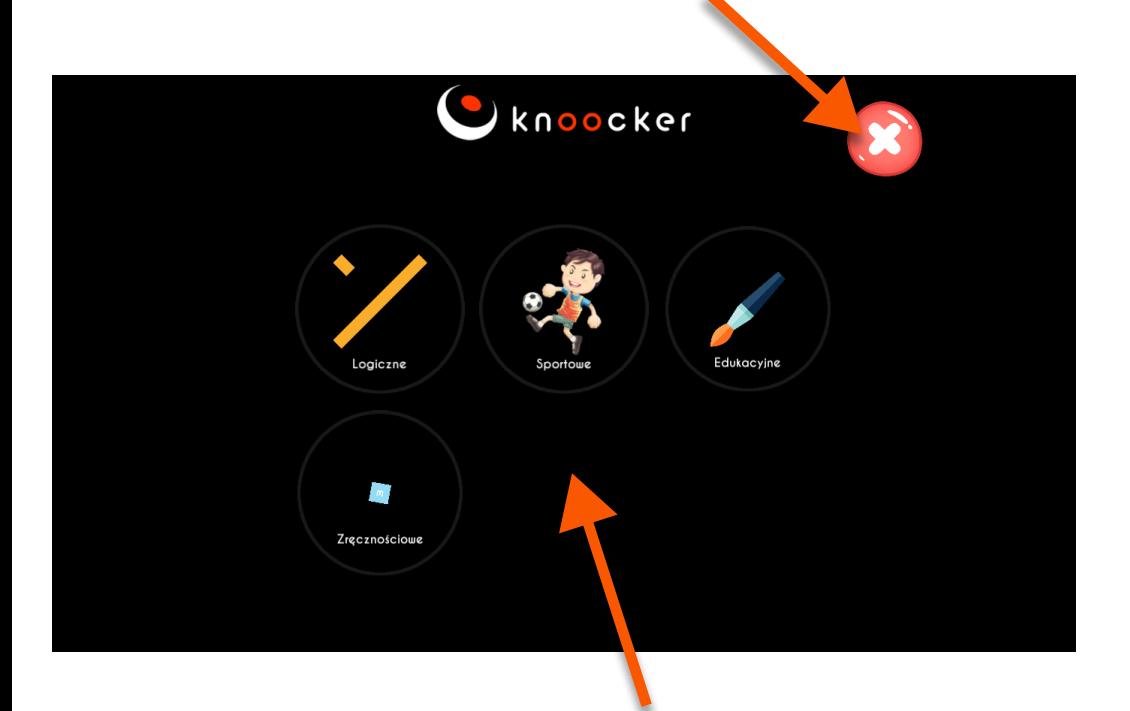

Kategorie aktywności. Wystarczy, że piłeczka odbije się od ściany, a pojawi się odpowiednia animacja na ekranie. W tych aplikacjach można również korzystać z pisaków. Obsługa aplikacji jest bardzo intuicyjna.

#### Widok na aktywności w kategorii Zręcznościowe

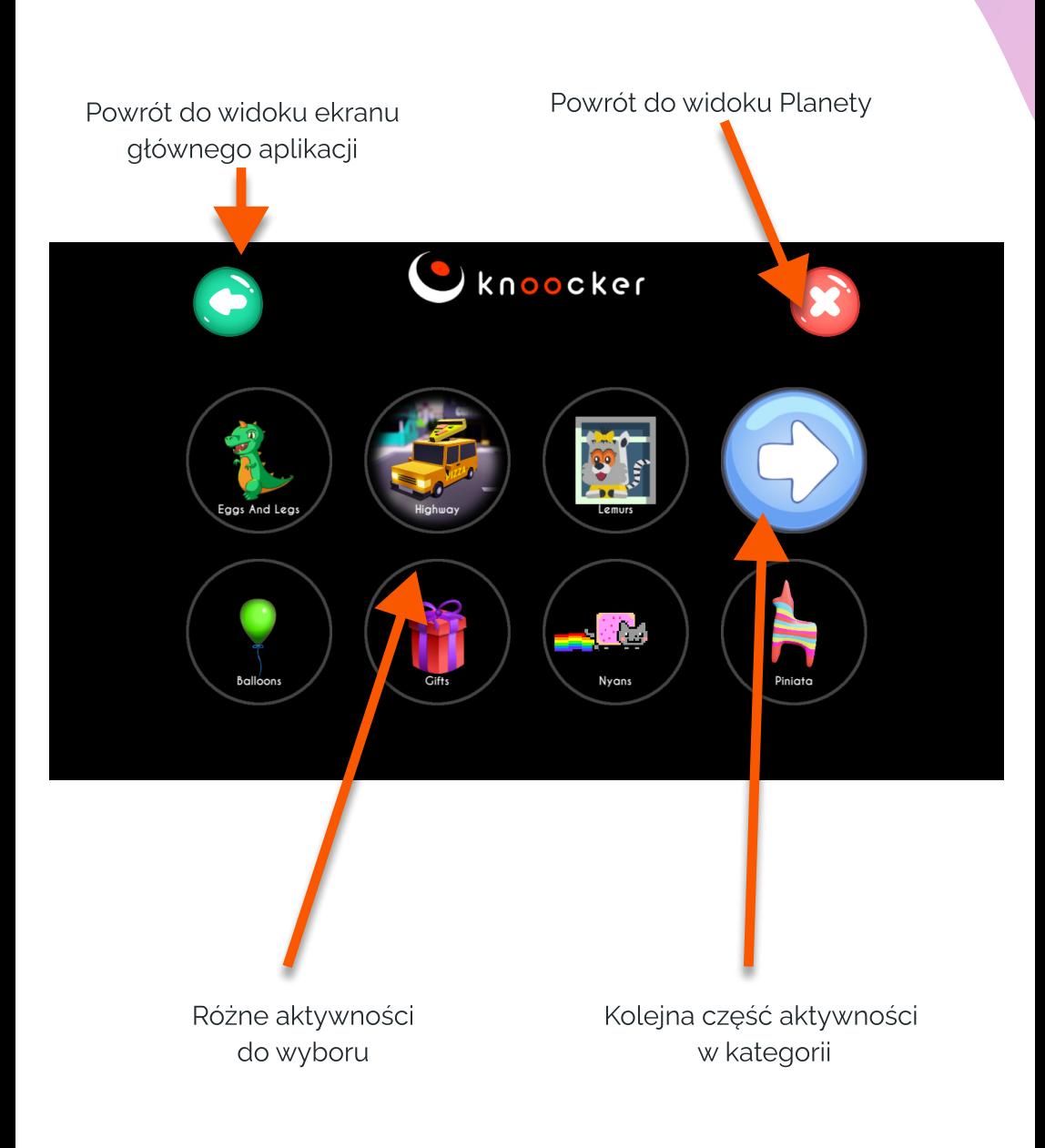

Widok na ekran kończący aktywność

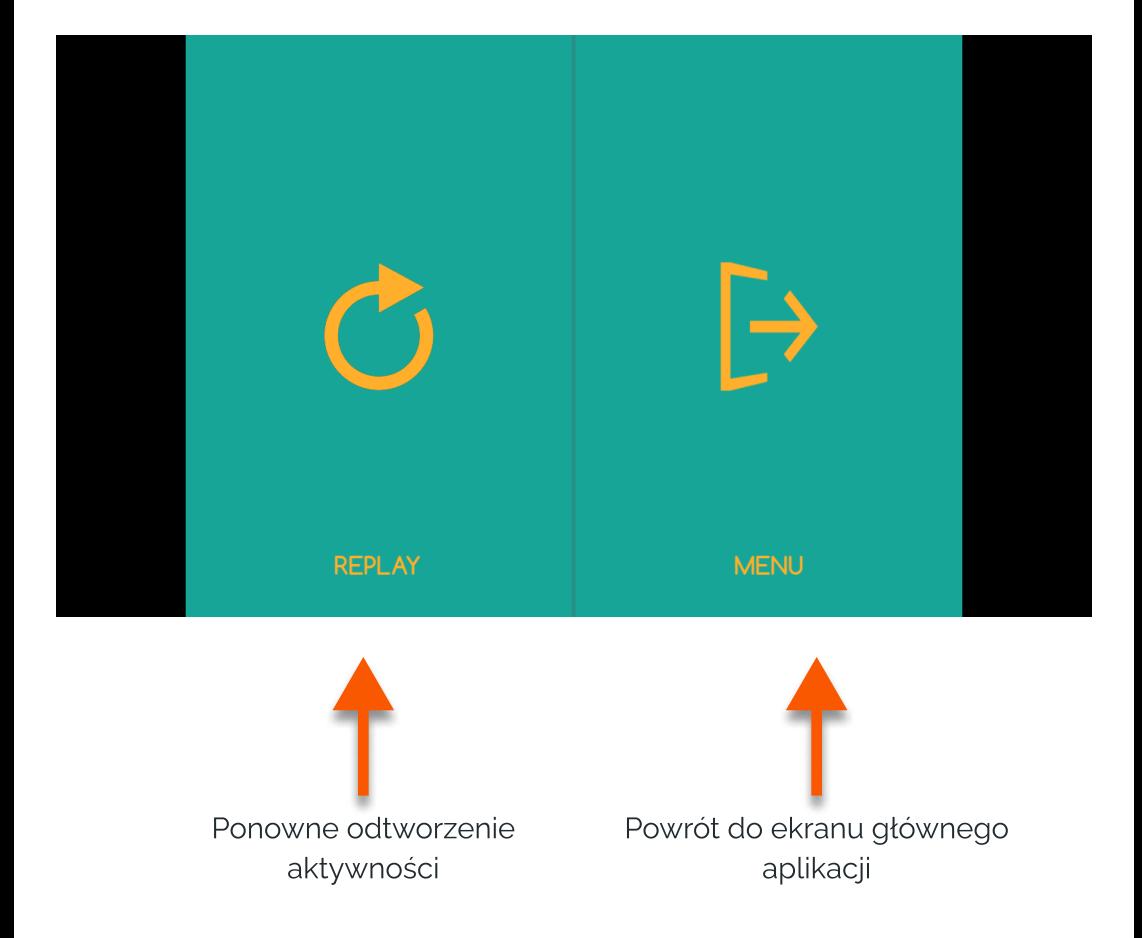

## Czyszczenie urządzenia

- · Perforowana osłona z czujnikami, która jest górną blachą w momencie projekcji naściennej, nie powinna być czyszczona na mokro.
- · Całość urządzenia należy czyścić za pomocą miekkiej suchej, niestrzępiącej się szmatki. W przypadku większych zabrudzeń może być ona lekko zwilżona z delikatnym mydłem. Nie należy wylewać płynu bezpośrednio na urządzenie.
- · Aby usunąć kurz lub smugi na czujnikach i lampie, delikatnie przetrzyj szybę czujnika papierem do czyszczenia obiektywu.
- · Należy pamiętać o czyszczeniu filtra projektora.

#### Ostrzeżenie!

Nie czyścić urządzenia na mokro. Istnieje możliwość porażenia. Może to spowodować uszkodzenie urządzenia.

#### Ostrzeżenie!

Przed przystąpieniem do czyszczenia urządzenia, należy odłączyć je od gniazdka zasilającego.

#### Ostrzeżenie!

Nie czyścić urządzenia substancjami łatwopalnymi. Może to spowodować jego zapalenie,

## Czyszczenie filtra

- 1. Blaszkę z boku urządzenia od strony przycisku Włącz/Wyłącz należy odkręcić i wyjąć, ciągnąć ku górze.
- 2. Aby odblokować filtr, należy popchnąć drucianą ramkę ku dołowi. Następnie można już wyjąć filtr powietrza z projektora.
- 3 Przód filtra powietrza (stronę z wypustkami) powinno się odkurzyć, aby usunąć pozostały kurz.
- 4. Po zakończeniu czyszczenia, filtr powietrza należy umieścić z powrotem w projektorze oraz ponownie zabezpieczyć go drucianą ramką.
- 5. Blaszkę trzeba wsunąć w odpowiednie miejsce, a następnie ją dokręcic.  $\ddot{\phantom{0}}$

Uwaga: Jeśli kurz jest trudny do usunięcia lub filtr powietrza jest uszkodzony, wymień filtr powietrza.  $\overline{\phantom{a}}$ 

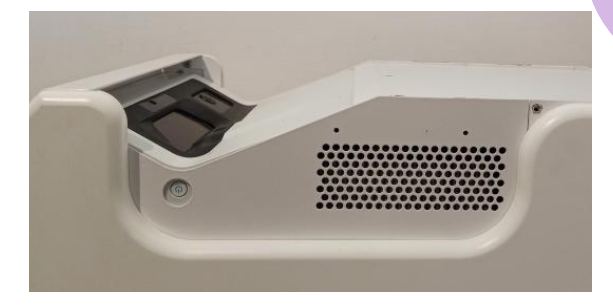

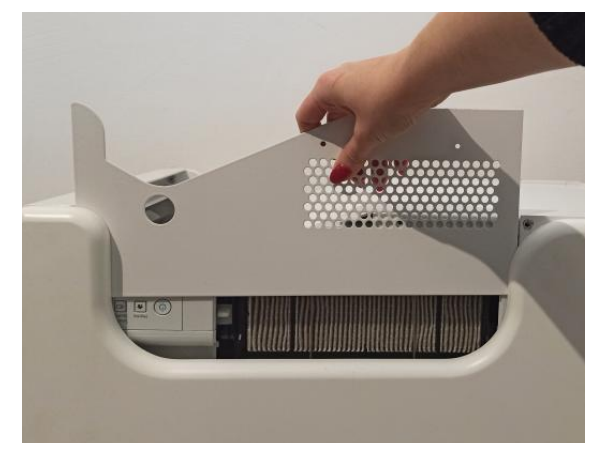

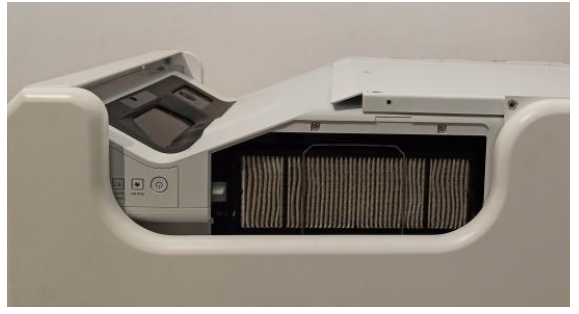

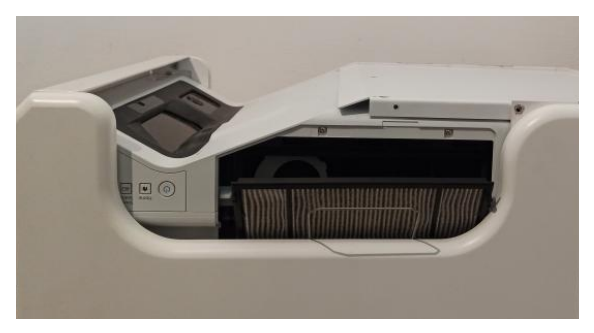

### Właściwe użytkowanie

- Urządzenie może być obsługiwane przez dzieci, osoby o ograniczonej sprawności fizycznej, sensorycznej lub umysłowej bądź osoby nieposiadające doświadczenia i wiedzy techonologicznej, o ile uzyskały one nadzór lub instrukcje dotyczące użytkowania urządzenia w bezpieczny sposób i rozumieją związane z tym zagrożenia. Ze sprzętu należy korzystać tylko za zgodą i pod opieką osoby dorosłej.
/
- Nic nie powinno zasłaniać lampy projektora w czasie jego pracy.
- · Nie należy korzystać z urządzenia w przestrzeni o nadmiernej wilgotności.
- · Nie wystawiać urządzenia na negatywne warunki atmosferyczne (deszcz, śnieg, grad, silny wiatr).
- Urządzenie nie powinno mieć kontaktu z wodą i innymi płynami.
- Urządzenie nie powinno mieć kontaktu z ogniem.
- · Urządzenie nie powinno być rzucane, upuszczane z wysokości czy narażone na gwałtowne uderzenia.
- · Nie należy stawać na urządzeniu ani umieszczać na nim ciężkich przedmiotów.
- · Nie używać, nie odłączać i nie podłączać urządzenia od/do sieci elektrycznej mokrymi częściami ciała. Nie ciągnąć za przewód zasilający
- · Nie należy rozkręcać urządzenia i samodzielnie manipulować komponentami urządzenia, gdyż może to stanowić podstawę do odmówienia napraw gwarancyjnych. Wyjątek stanowi dostęp do projektora oraz filtra projektora, zamieszczony w instrukcji.
- · Upewnić się czy parametry na tabliczce znamionowej odpowiadają parametrom znamionowym źródła zasilania.
- Stosować należy wszelkie standardowe wytyczne związane z użytkowaniem sprzętu elektronicznego.
- · Należy zachować odpowiednie środki ostrożności oraz zasady zabepieczenia przesyłki z urządzeniem. 
Producent nie ponosi odpowiedzialności za uszkodzenia powstałe w wyniku nieprawidłowego zabezpieczenia przesyłki przez użytkownika. #
- Należy zachować ostrożność oraz odpowiednie środki bezpieczeństwa podczas przenoszenia urządzenia.#
- < Przed przystąpieniem do konserwacji, urządzenie odłączyć od sieci elektrycznej
- < Obowiązkowe jest zapoznanie się z zasadami użytkowania projektora, które zawarte są w instrukcji projektora na stronie producenta Epson.
- · Urządzenie należy jedynie podłączać do instalacji elektrycznej z uziemieniem.#
- · Upewnić się czy urządzenie jest prawidłowo zainstalowane. Luźny lub niewłaściwy przewód zasilający bądź wtyczka może być przyczyną zagrożenia i uszkodzenia. Jeżeli gniazdo elektrycznie jest uszkodzone, nie wolno podłączać do niego urządzenia
- < Okres gwarancji 24 miesiące. Nie dotyczy uszkodzeń mechanicznych
- Nieprawidłowe używanie lub niewłaściwa obsługa produktu skutkuje unieważnieniem gwarancji
- < Przegląd konstrukcji przez użytkownika musi być wykonany przed każdym użyciem. Ewentualne niezgodności wyłączają urządzenie z użytku, a fakt ten musi zostać niezwłocznie zgłoszony do oficjalnego działu wsparcia technicznego
- W razie problemów technicznych lub pytań, należy skonsultować się z oficjalnym działem wsparcia technicznego (mail: serwis@knoocker.com, tel.: +48 576 177 776)
- < W razie jakichkolwiek awarii lub uszkodzeń mechanicznych natychmiast odłączyć urządzenie od sieci elektrycznej\$ i skontaktować się z oficjalnym działem wsparcia Knoocker. Aby zapobiec niebezpieczeństwu, nie należy otwierać obudowy urządzenia. Naprawy lub procedury dotyczące urządzenia może wykonywać tylko wykwalifikowany personel z odpowiedniego oficjalnego działu producenta lub osoba upoważniona\$ przez producenta.
- · Naprawami gwarancyjnymi nie są objęte czynności związane z czyszczeniem, wyceną i konserwacją urządzenia.
- Gwarancja nie obejmuje mechanicznych uszkodzeń sprzętu, wad oraz uszkodzeń wynikłych na skutek:
	- niewłaściwego lub niezgodnego z instrukcją użytkowania oraz przechowywania ogólnie przyjętych norm dotyczących sprzętu elektronicznego,
	- \* niewłaściwej lub niezgodnej z instrukcją instalacji urządzenia,
	- $\cdot$  ingerencji nieautoryzowanego serwisu, samowolnych napraw i zmian konstrukcyjnych,
	- użycia nieoryginalnych lub niewłaściwych materiałów eksploatacyjnych,
	- uszkodzeń powstałych na skutek działań zjawisk natury zewnętrznej (zjawisk atmosferycznych, przepięć w sieci energetycznej, niewłaściwego zasilania itd.).
- Właściciele urządzenia za granicy kontaktują się z serwisem drogą mailowa lub poprzez Whatsapp, natomiast z Polski za pomocą telefonu kontaktowego do serwisu lub drogą mailową.
- · Urządzenie należy odpowiednio zutylizować. Użytkownik urządzenia po okresie jego +żytkowania jest zobowiązany do oddania go prowadzącym zbiórkę zużytego sprzętu elektronicznego i elektrycznego. Prowadzący zbiórkę, w tym lokalne punkty zbiórki, sklepy oraz gminne jednostki tworzą odpowiedni system umożliwiający oddanie tego sprzętu.
- · Należy zapoznać się z instrukcją obsługi przed użyciem urządzenia. Instrukcję przechowywać w dostępnym dla użytkownika miejscu.
- Ostrzeżenie! Możliwe zagrożenie dla zdrowia i życia na skutek niewłaściwego użytkowania!
- · Knoocker sp. z o.o. zrzeka się wszelkiej odpowiedzialności za szkody i straty wynikające z niewłaściwego użytkowania i nie stosowania się do powyższych ostrzeżeń.

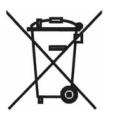

#### Ostrzeżenie!

Niektóre osoby są skłonne do ulegania atakom padaczki
 lub utraty przytomności po dłuższym wpatrywaniu się
 w migoczące światła lub wzory świetlne. W czasie patrzenia się
 na ekran np. oglądania video lub grania w gry mogą
 u nich wystąpić objawy epilepsji. Z tego powodu osoby
 ze stwierdzonym schorzeniem powinny uważać podczas gry
 w Knoocker. Nawet osoby bez stwierdzonej epilepsji powinny
 przerwać grę oraz udać się do lekarza przy wystąpieniu
 poniższych objawów: zawroty głowy, zaburzenia wzroku,
 drgania mięśni lub gałki ocznej, omdlenie, dezorientacja,
 mimowolne ruchy i drgawki.

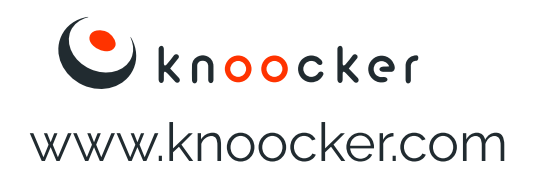

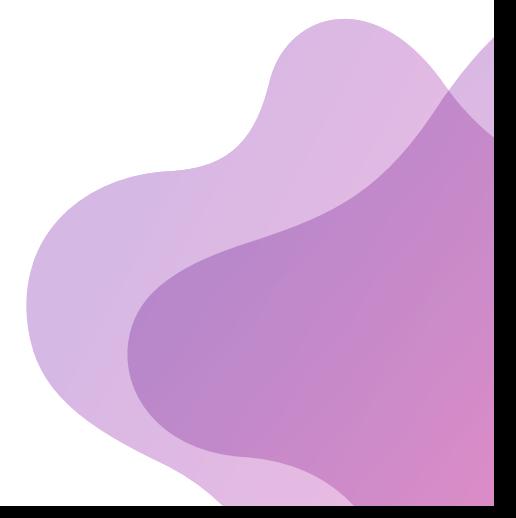